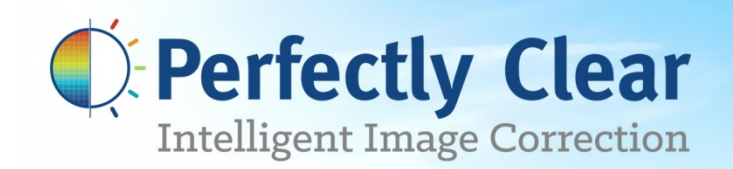

# **PERFECTLY CLEAR API .NET ADAPTER REFERENCE**

**Version 7.4.1.0**

Perfective Clear Application Clear Application Clear Application Clear Application Clear Application Clear Application Clear Application Clear Application Clear Application Clear Application Clear Application Clear Applica

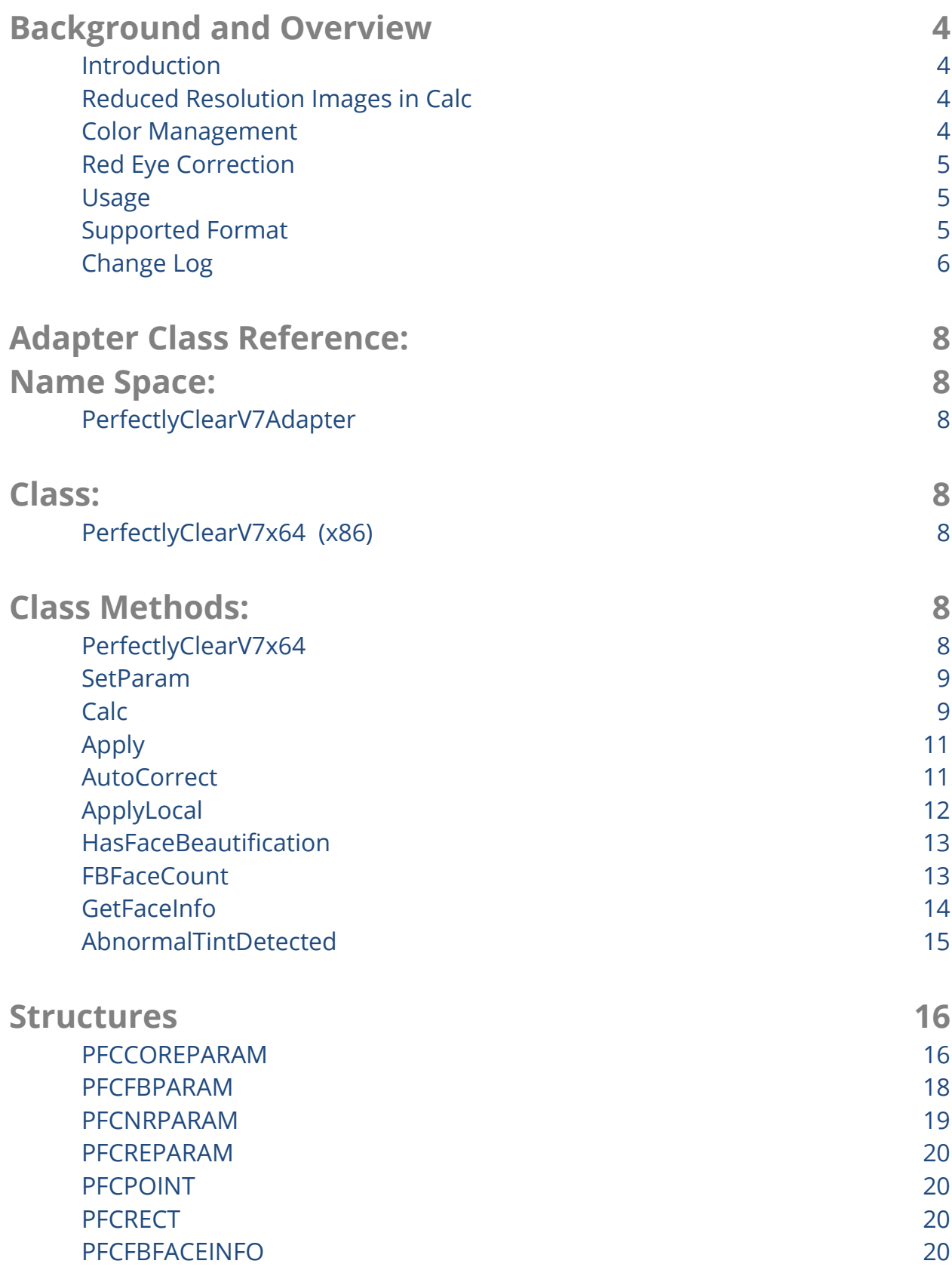

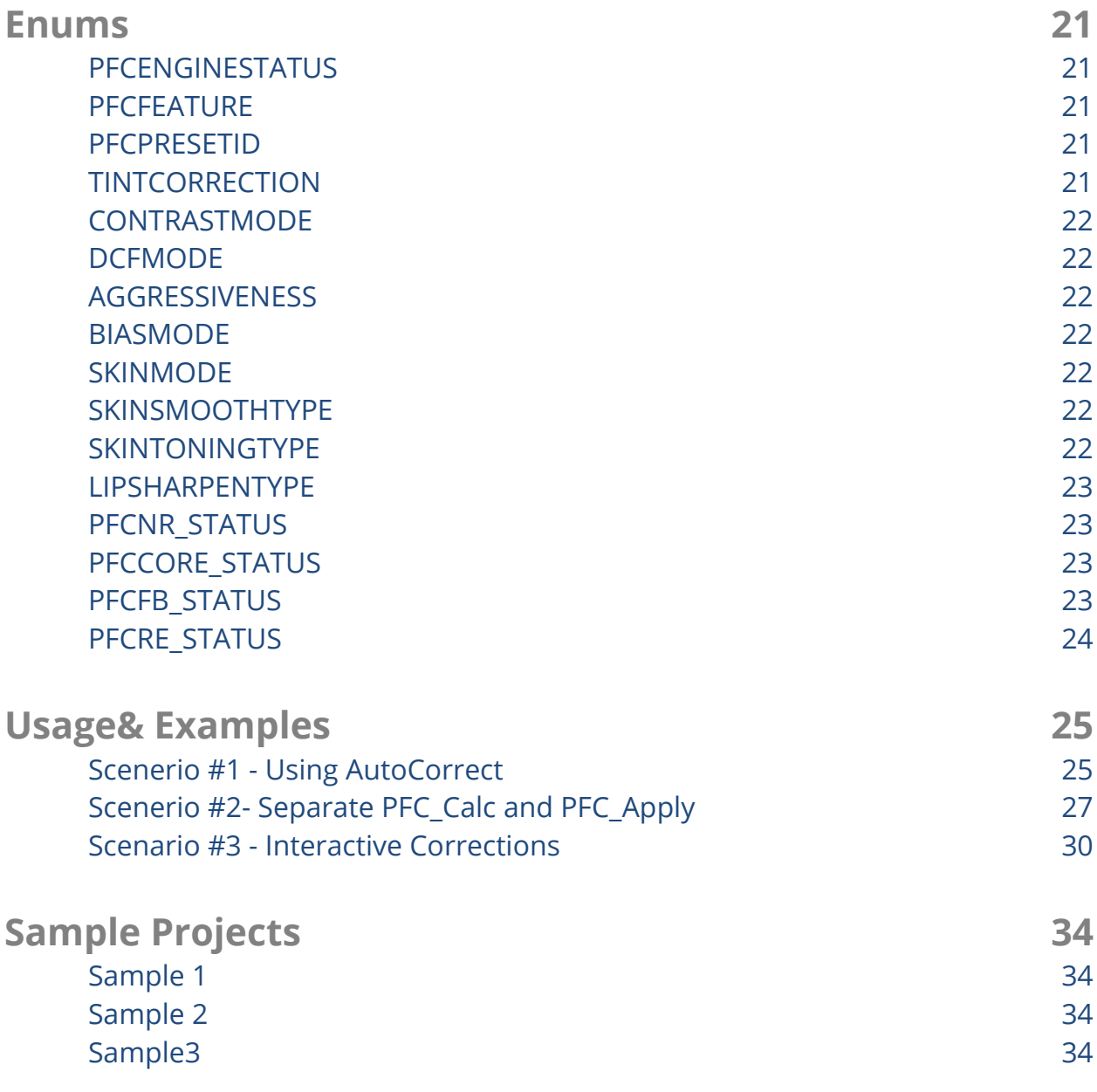

# <span id="page-3-0"></span>**Background and Overview**

#### <span id="page-3-1"></span>**Introduction**

This document will explain how to use the Perfectly Clear .NET Adapter class to enable fully-automatic or interactive image corrections and analysis in your applications.

The API consists to four major components:

- 1. Perfectly Clear Core Corrections
- 2. Noise Corrections
- 3. Red-eye removal
- 4. "Beautify" Corrections

The first three are provided to all licensees and are delivered in the PerfectlyClearPro.dll, while the "Beautify" corrections are optional and are included in the Face Beautify enabled version of PerfectlyClearPro.dll. The Beautify features will not be available in non Face Beautify version – but no coding changes are needed to enable these corrections at a later date.

All four correction components include a *Calc* phase, where image analysis is performed, but no corrections are made. Corrections are made in a separate *Apply* phase. The *Calc* phase must be run once per image - and does not change based on image correction parameters, allowing you to speed up the correction results for use in interactive applications where users can alter the correction parameters and getting a preview image back to the customer is the primary goal. In fully automatic correction applications, this isn't needed, so a single *AutoCorrect* function call will perform both *Calc* and *Apply*.

# <span id="page-3-2"></span>**Reduced Resolution Images in Calc**

The Calc function accepts two images as the first two arguments; a full-sized image and a reduced resolution image. The full resolution image is required to run Calc for Noise Removal and Beautify; omitting this parameter will disable Noise and Beautify corrections.

Perfectly Clear Core and Red-eye corrections can run on a reduced resolution image, speeding the Calc processing time without compromising quality. The image must be no smaller than 1024 px on the longer edge, and ideally should be the larger of one-third of the original image or 1024 px (one the longer edge). If a reduced resolution image is not passed into the Calc function, the PFC library will create this for you, using the down-scaling mentioned above.

#### <span id="page-3-3"></span>**Color Management**

The Perfectly Clear Core corrections assume that the image data is in the sRGBcolor space. For best image quality, be certain to convert any images in other spaces to sRGB before processing with this API. Images in Adobe RGB or ProPhoto or other wide-gamut color spaces will appear overly red and overly dark once corrected with Perfectly Clear.

# <span id="page-4-0"></span>**Red Eye Correction**

Our red-eye correction technology leads the industry in its speed and accuracy. It automatically detects eyes, determines if "red-eye" is present, and applied a very natural image correction to remove this unsightly camera artifact. As a fully-automatic correction, it can mis-identify red-eyes occasionally. One method to lower the frequency of this is for you to only enable Red-Eye corrections on images where a flash was used – as determined by the EXIF Flash tag. As the libraries provided here only have access to the image content – not the file or EXIF data, you will need to implement this validation yourself.

#### <span id="page-4-1"></span>**Usage**

You will find functional example code with the adapter class that shows three different manners to use these libraries. The first is the most simple – load and image in memory and auto-correct it in a single function call. The second example shows splitting apart the AutoCorrect into separate Calc and Apply calls, and the third example shows the usage for an interactive application where the correction parameters are altered by the user.

#### <span id="page-4-2"></span>**Supported Format**

The following pixel formats of GDI bitmaps are supported in this version of adapter.

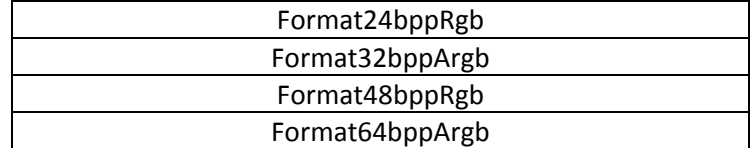

# <span id="page-5-0"></span>**Change Log**

#### Version 7.1

Added support for new SFB parameters:

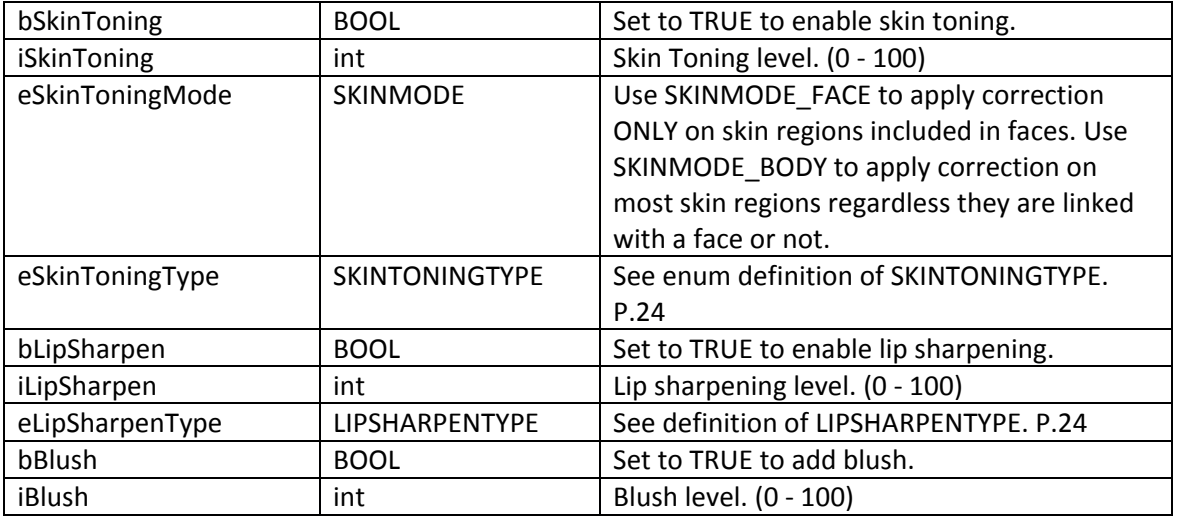

#### Version 7.2

Added support for Face Aware Exposure.

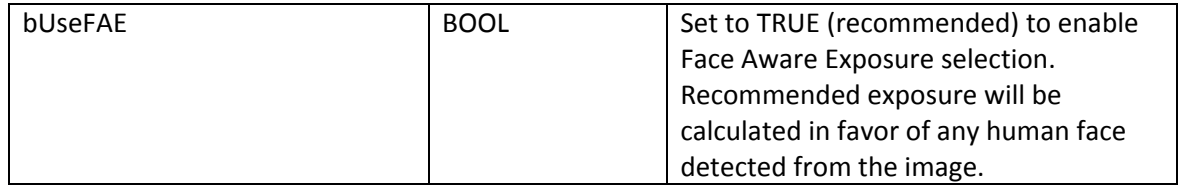

New utility functions:

#### PFC\_FAEFaceCount

Return number of faces detected during the Face Aware Exposure analysis.

#### PFC\_EnumFAEFaceRect

Enumerate faces detected during the FAE analysis.

#### PFC\_IsNoiseDetected

Return true if noise detected in noise analysis.

Version 7.3

Added support for bRejectMonolith flag for enabling simple graphics rejection.

Added support for opacity in Apply function.

Added support for variable DCF and Light Diffusion.

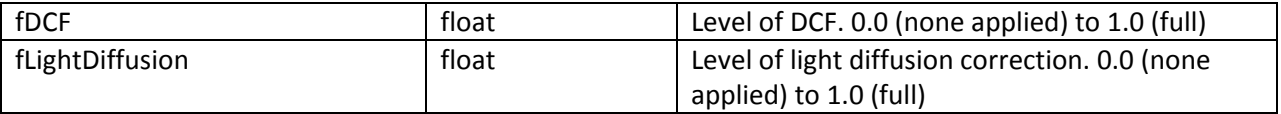

Two parameters changed in name:

bSkinTone is now: bInfrared

fSkinTone is now: fInfrared

#### **Version 7.4**

Replace vibrancy processing with a more reliable, gentle correction when value is at zero.

Fix problem with high contrast artifact.

### <span id="page-7-1"></span><span id="page-7-0"></span>**Adapter Class Reference:**

#### **Name Space:**

#### <span id="page-7-2"></span>**PerfectlyClearV7Adapter**

#### <span id="page-7-3"></span>**Class:**

#### <span id="page-7-4"></span>**PerfectlyClearV7x64 (x86)**

Adapter class PerfectlyClearV7x64 encapsulates the details in deploying Perfectly Clear API version 7 in the .Net environment. (x86 for 32 bit version).

#### <span id="page-7-5"></span>**Class Methods:**

#### <span id="page-7-6"></span>**PerfectlyClearV7x64**

Syntax:

public unsafe class PerfectlyClearV7x64();

Return:

Instance of PerfectlyClearV7x64 class. If instantiation is successful, check class member *LastStatus.Status* for status (PFCENGINESTATUS see section Enums for details).

Description:

Constructor for PerfectlyClearV7x64 class.

#### <span id="page-8-0"></span>**SetParam**

Syntax:

voidSetParam(PFCPRESETID id);

Parameters:

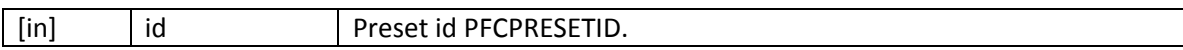

Description:

SetParam sets internal processing parameters in structure m\_Param with values pertaining to Athentech preset as identified by the PFCPRESETID.

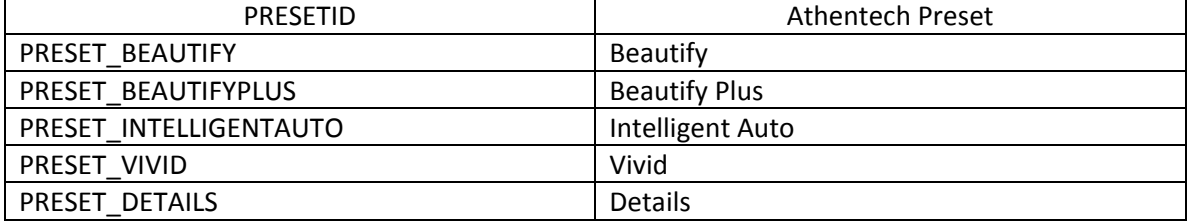

#### <span id="page-8-1"></span>**Calc**

Syntax:

ADPTRRETURNCODE Calc(ref Bitmap bm);

ADPTRRETURNCODE Calc(ref Bitmap bm, ref Bitmap bmds);

ADPTRRETURNCODE Calc(ref Bitmap bm, PFCFEATURE feature);

ADPTRRETURNCODE Calc(ref Bitmap bm, ref Bitmap bmds, PFCFEATURE feature);

ADPTRRETURNCODE Calc(ref Bitmap bm, ref Bitmapbmds,PFCFEATURE feature, int ISO, string CameraModel, bool bRejectMonolith);

ADPTRRETURNCODE Calc(ref Bitmap bm, PFCFEATURE feature, int ISO, string CameraModel, bool bRejectMonolith);

Return:

#### ADPTRRETURNCODE.

You should also query the *LastStatus* member of the class instance return codes in case of error.

Perfectly Clear API v7 .NET Adapter Reference **Page 19** Page | 9

The *Status* member contains top level return code of the last Calc action.

Syntax:

LastStatus.Status

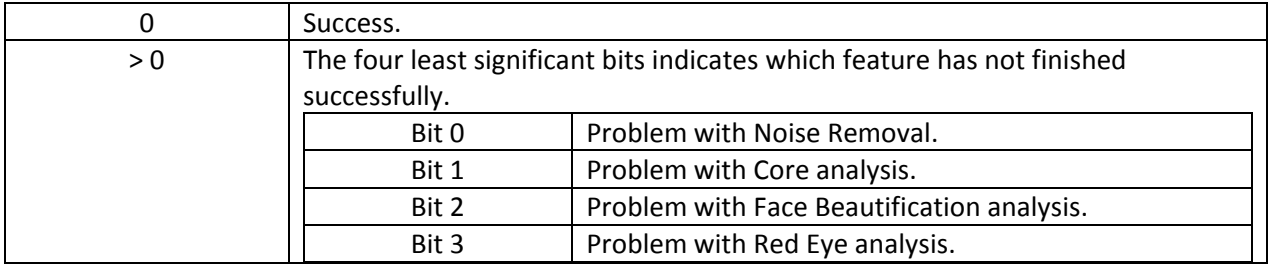

Query individual status from the *LastStatus* class member.

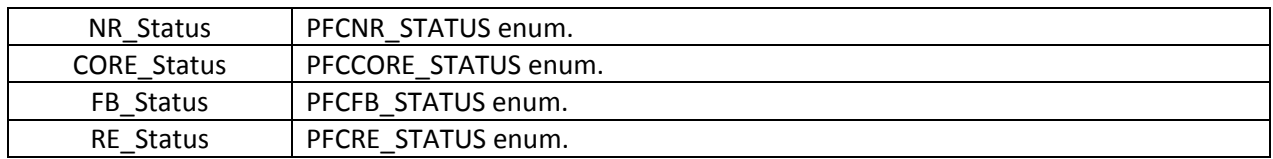

Parameters:

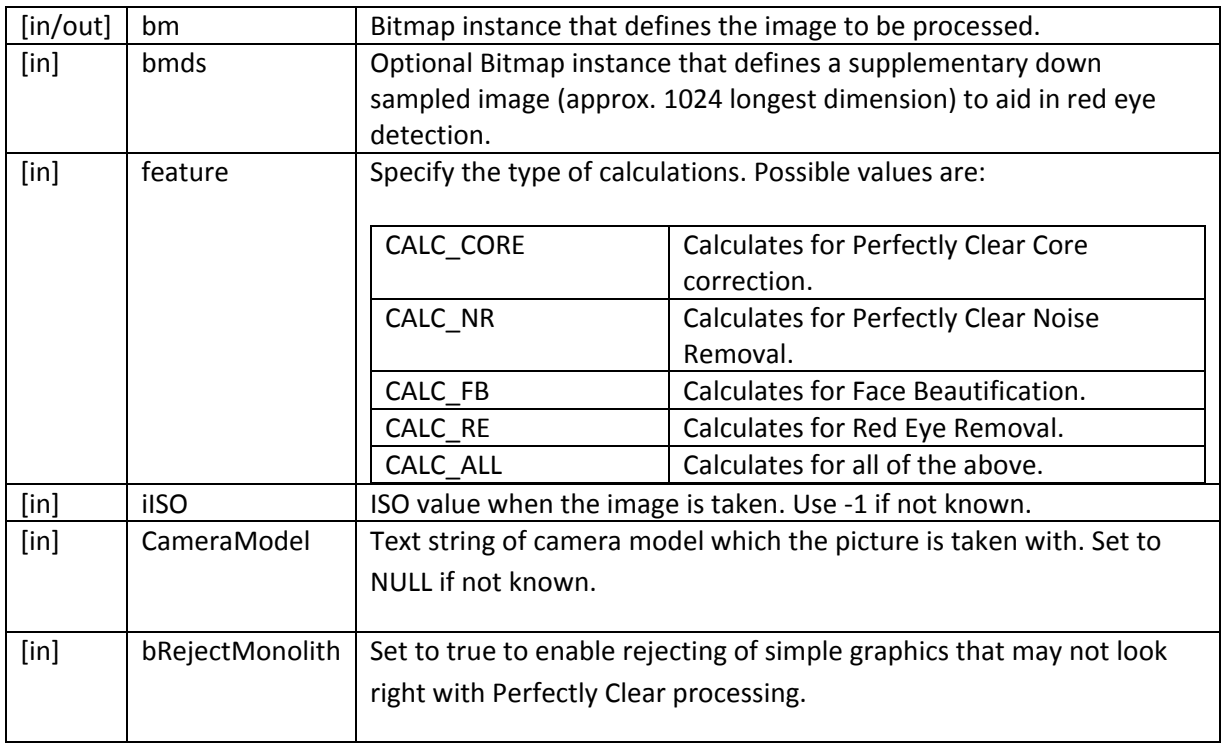

Description:

Performs initial calculation of image specific profile parameters.

# <span id="page-10-0"></span>**Apply**

Syntax:

PFCAPPLYSTATUSApply(ref Bitmap bm);

PFCAPPLYSTATUS Apply(ref Bitmap bm, intiOpacity);

Return:

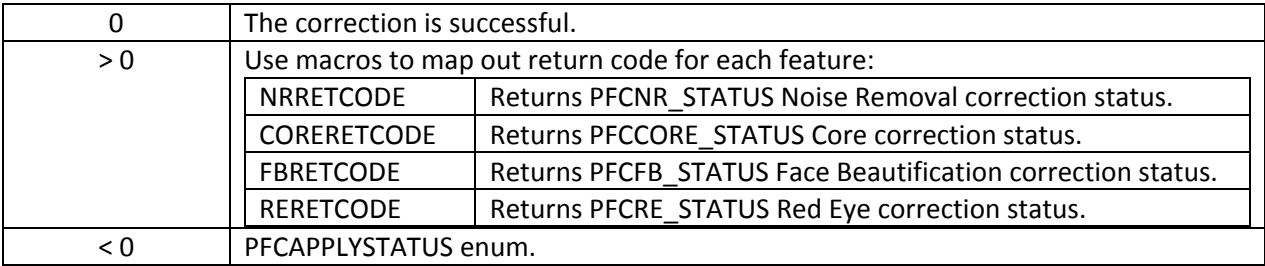

Parameters:

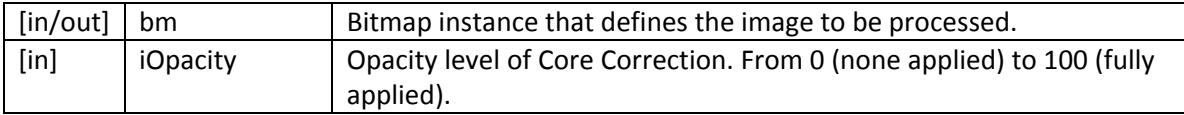

Description:

Perform correction to image as defined by the Bitmap. Correction requires Calc() be called to establish internal image profile.

### <span id="page-10-1"></span>**AutoCorrect**

Syntax:

intAutoCorrect(ref Bitmap bm); int AutoCorrect(ref Bitmap bm, ref Bitmap bmds); int AutoCorrect(ref Bitmap bm, int ISO, string CameraModel); int AutoCorrect(ref Bitmap bm, ref Bitmap bdms, int ISO, string CameralModel);

Return:

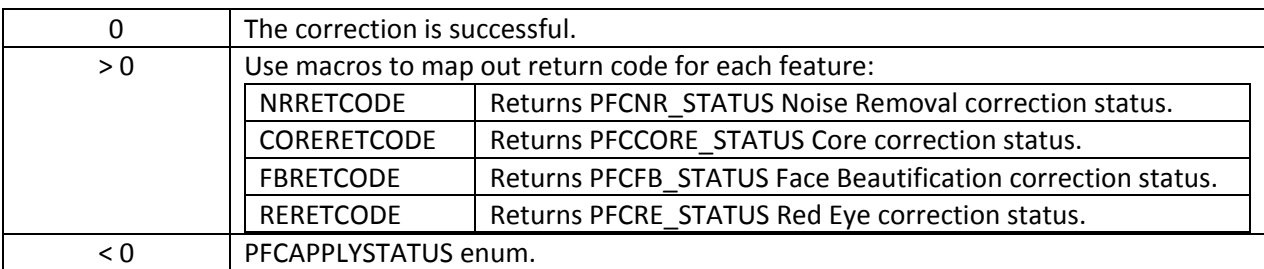

Parameters:

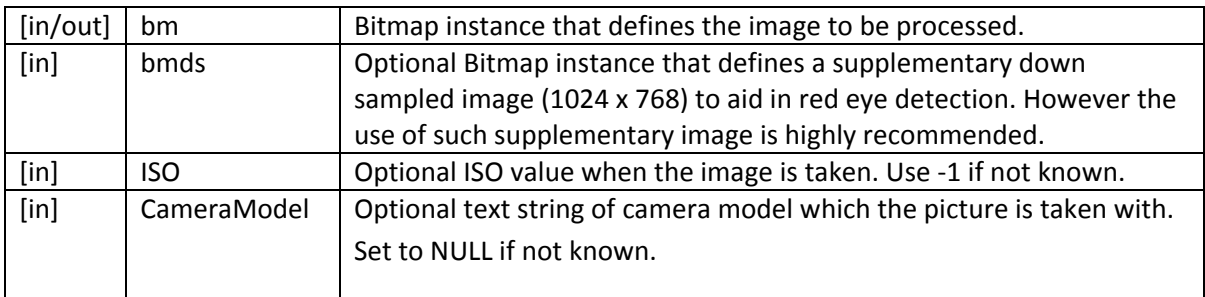

Description:

Composite function that takes an input picture and enhances it base on user parameters. This function encapsulates all the details involved in Perfectly Clear processing flow and is suitable for use in server type mass processing environment. See sample project "Sample1" for usage details.

# <span id="page-11-0"></span>**ApplyLocal**

Syntax:

PFCAPPLYSTATUSApplyLocal(ref Bitmap bm, intxOffset, intyOffset, intwidthOrig, intheightOrig);

PFCAPPLYSTATUS ApplyLocal(ref Bitmap bm, intxOffset, intyOffset, intwidthOrig, intheightOrig, intiOpacity);

Return:

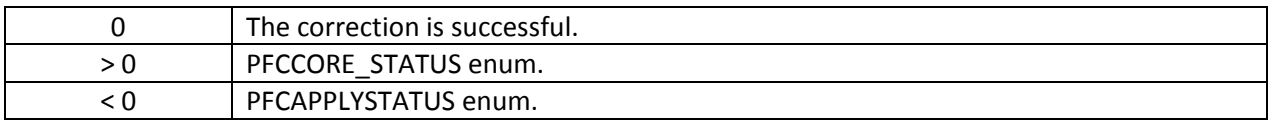

#### Parameters:

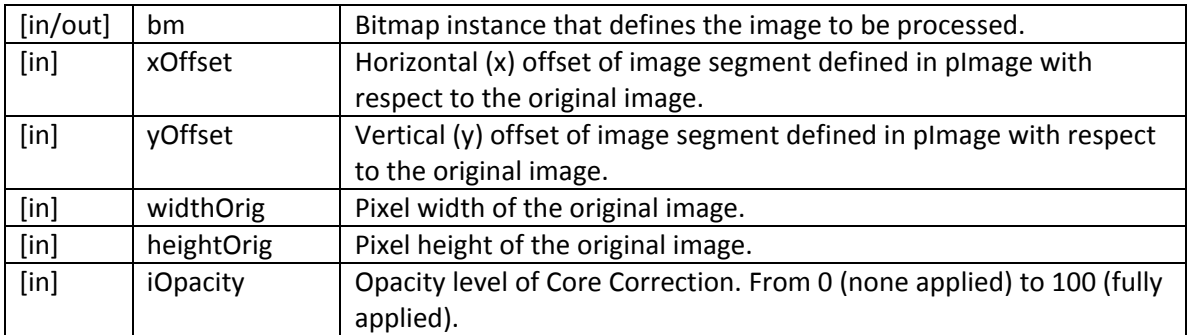

Description:

Perform CORE correction only to partial image as defined by the Bitmap instance. Correction requires profile as calculated by the Calc() function.**IMPORTANT: Only the core correction is applied.**

### <span id="page-12-0"></span>**HasFaceBeautification**

Syntax:

```
boolHasFaceBeautification();
```
Return:

True if feature is available for use. False otherwise. IF SFBEngine.dll is available and visible to the library the function should return true.

Description:

Utility function to query if Face Beautification feature is available at run time. This usually

#### <span id="page-12-1"></span>**FBFaceCount**

Syntax:

intHasFaceBeautification();

Return:

Number of face(s) detected.

Description:

Utility function to query the number of faces detected during Face Beautification analysis.

### <span id="page-13-0"></span>**GetFaceInfo**

Syntax:

```
boolGetFaceInfo(ref PFCFBFACEINFO info, int index);
```
Return:

True if face information is retrieved successfully. False if face is not detected or index is out of bound.

Parameters:

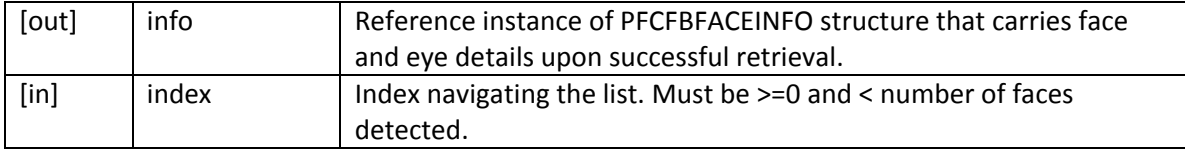

Description:

Utility function to query geometry of detected faces.

Example:

```
if (Pfc.FBFaceCount() > 0)
{
for (inti = 0; i<Pfc.FBFaceCount(); i++)
{
PFCFBFACEINFO info = new PFCFBFACEINFO();
Pfc.GetFaceInfo(ref info, i);
}
}
```
# <span id="page-14-0"></span>**AbnormalTintDetected**

Syntax:

boolAbnormalTintDetected(TINTCORRECTION eTintMethod);

Return:

True if abnormal tint is detected when tint detection mode is eTintMethod. False otherwise. If Core calculation is not enabled during PFC\_Calc(), this query returns False.

Parameters:

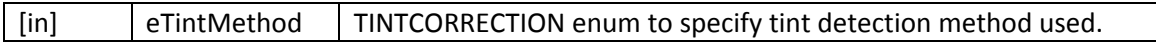

Description:

Utility function to query if abnormal tint is detected at certain detection mode.

## <span id="page-15-0"></span>**Structures**

# <span id="page-15-1"></span>**PFCCOREPARAM**

Parameter group for Perfectly Clear Core correction.

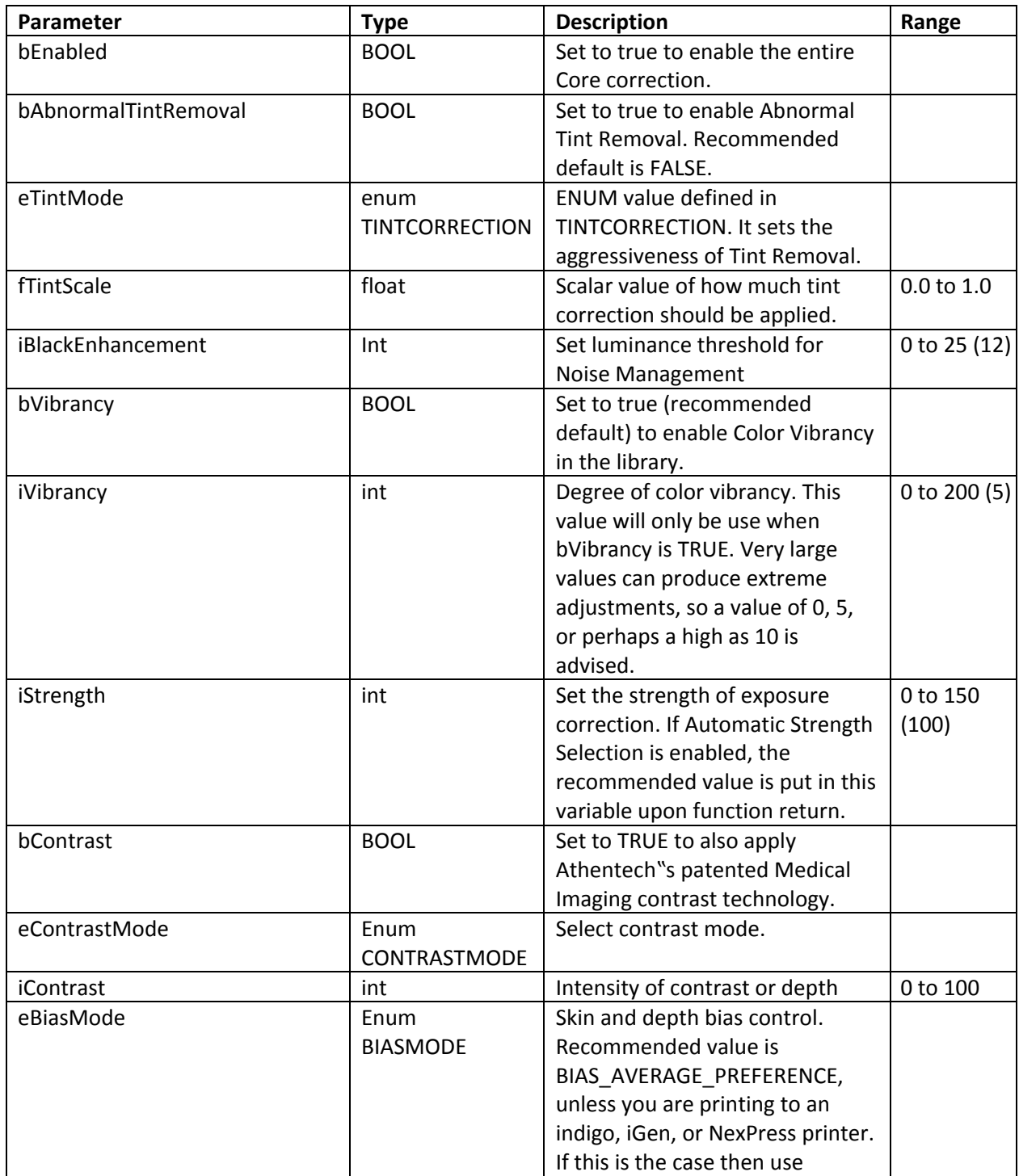

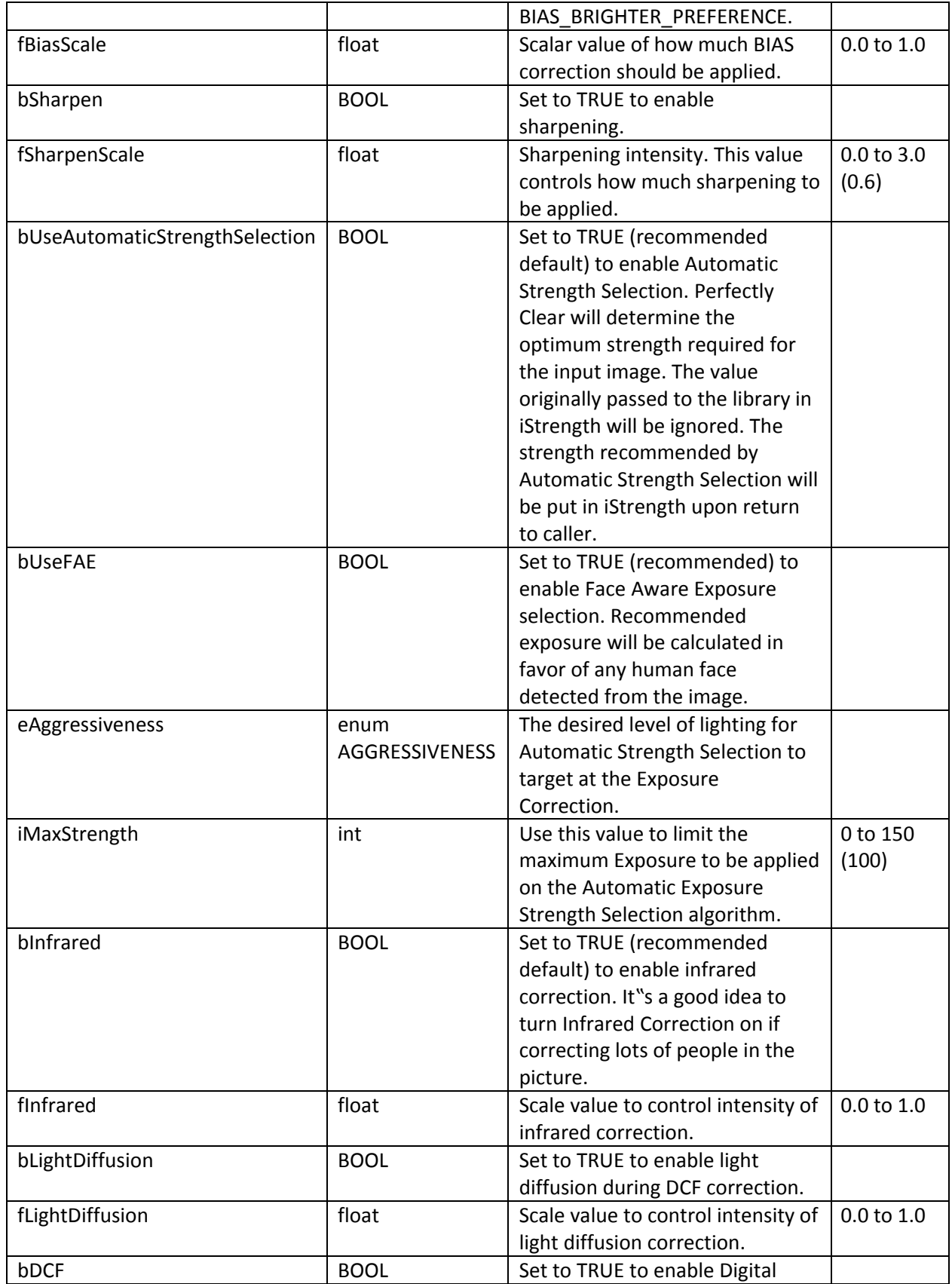

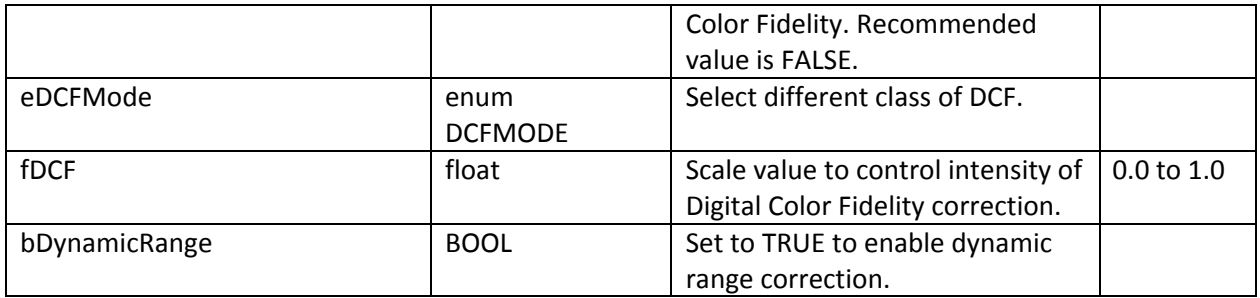

### <span id="page-17-0"></span>**PFCFBPARAM**

Parameter group for Face Beautification.

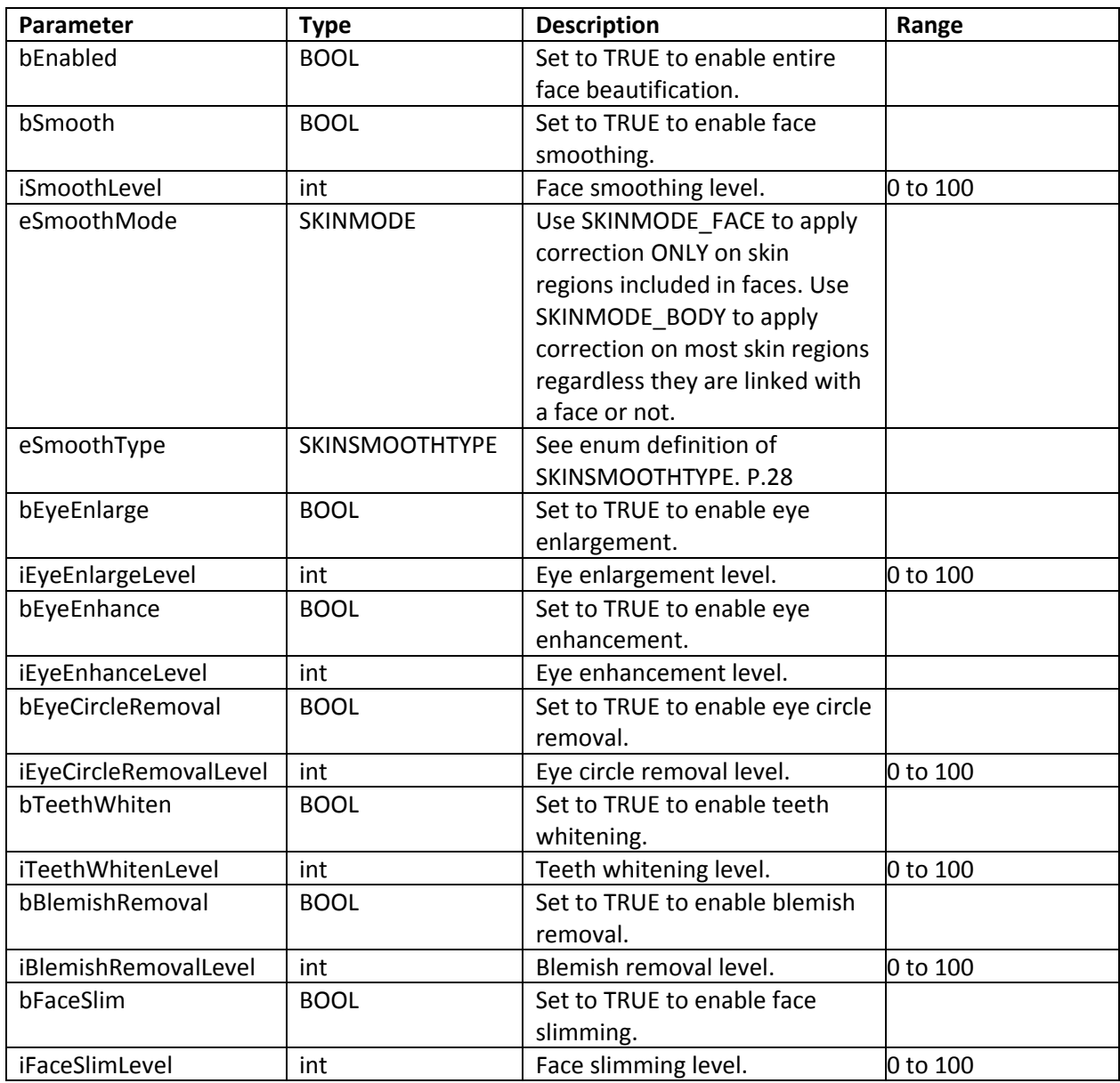

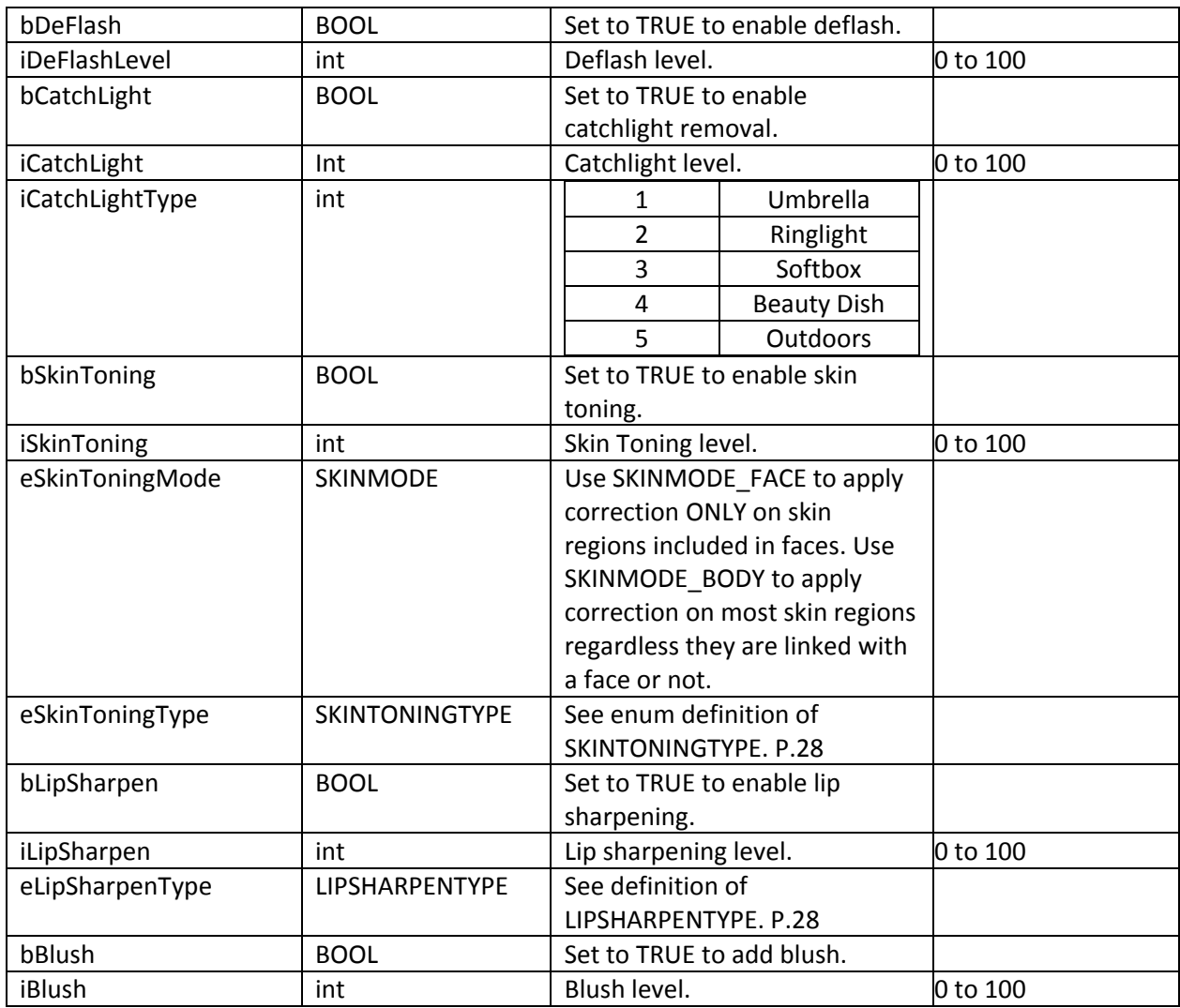

### <span id="page-18-0"></span>**PFCNRPARAM**

Parameter group for Noise Removal.

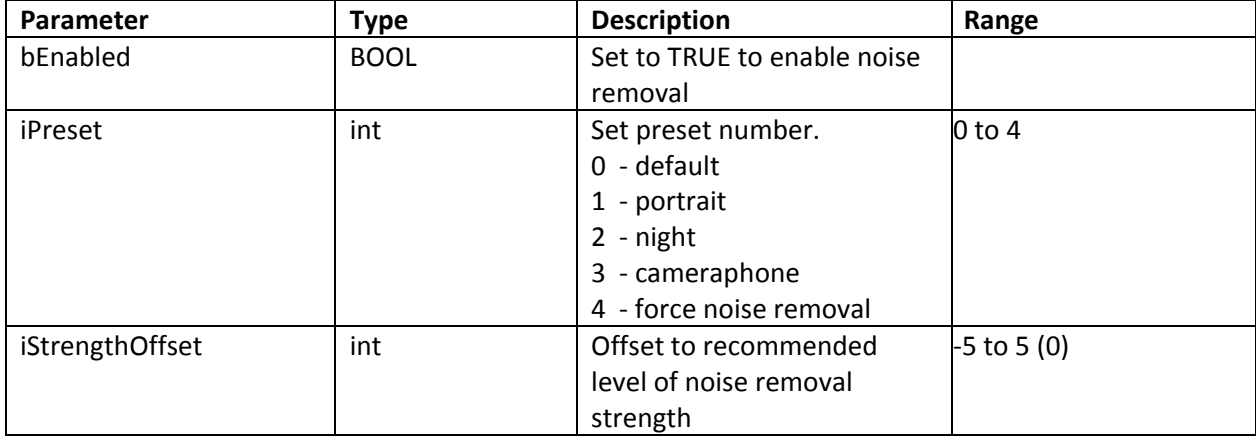

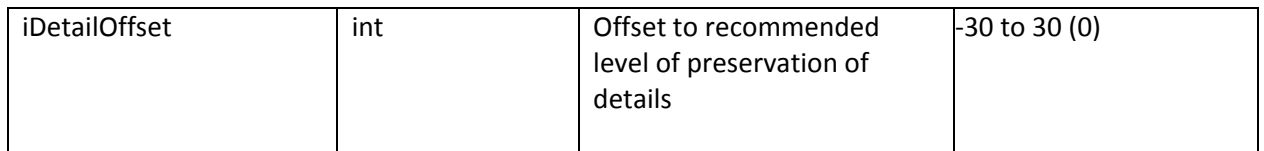

### <span id="page-19-0"></span>**PFCREPARAM**

Parameter group for Red Eye correction.

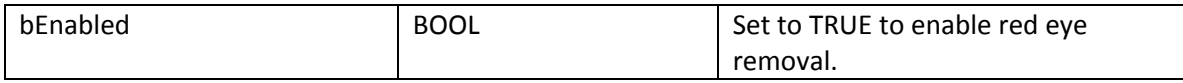

#### <span id="page-19-1"></span>**PFCPOINT**

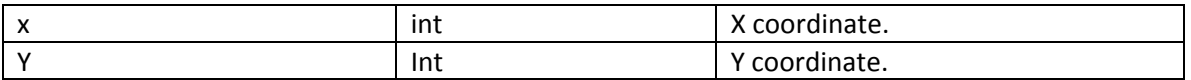

## <span id="page-19-2"></span>**PFCRECT**

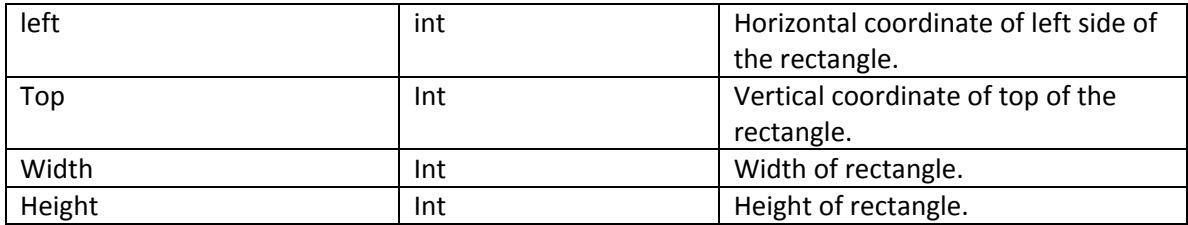

#### <span id="page-19-3"></span>**PFCFBFACEINFO**

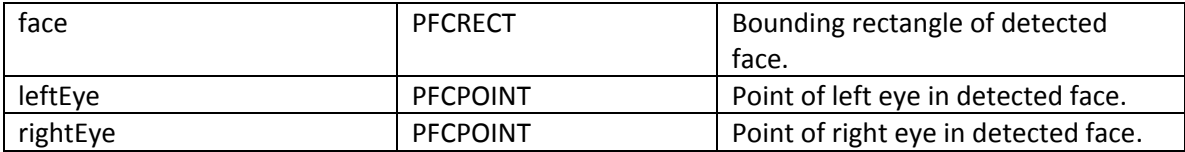

#### <span id="page-20-0"></span>**Enums**

#### <span id="page-20-1"></span>**PFCENGINESTATUS**

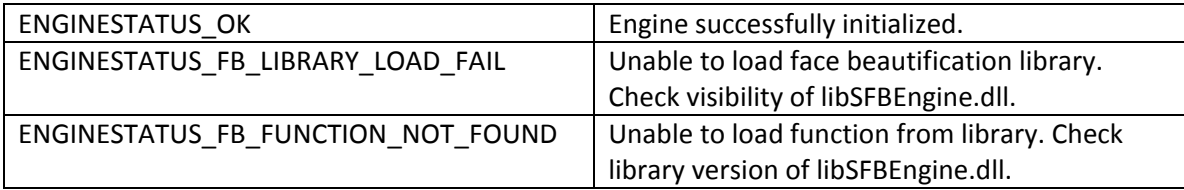

#### <span id="page-20-2"></span>**PFCFEATURE**

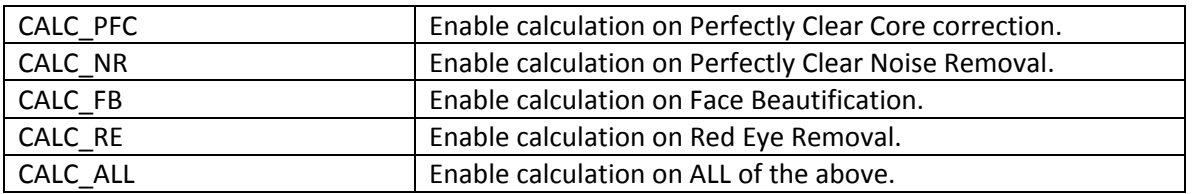

### <span id="page-20-3"></span>**PFCPRESETID**

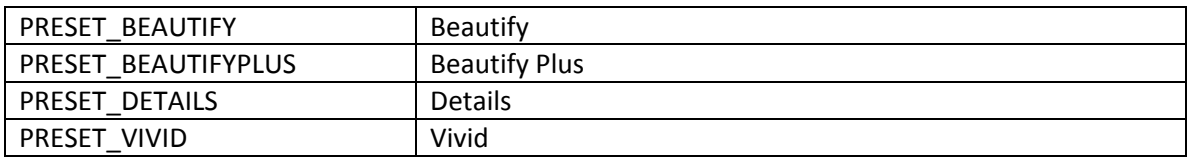

# <span id="page-20-4"></span>**TINTCORRECTION**

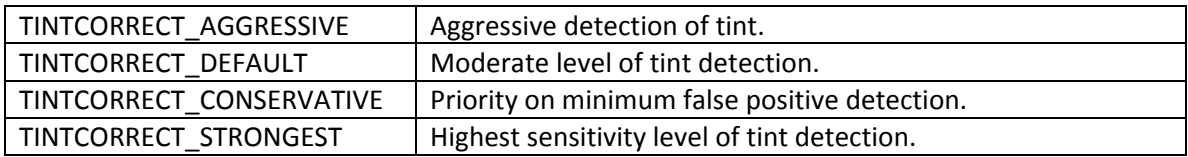

### <span id="page-21-0"></span>**CONTRASTMODE**

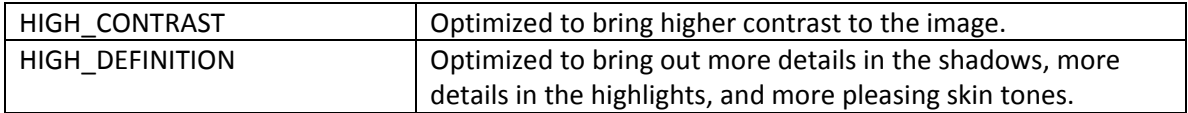

#### <span id="page-21-1"></span>**DCFMODE**

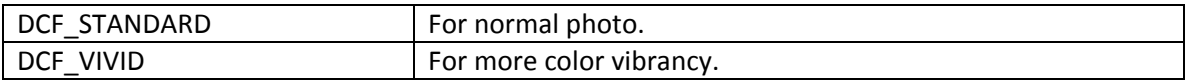

#### <span id="page-21-2"></span>**AGGRESSIVENESS**

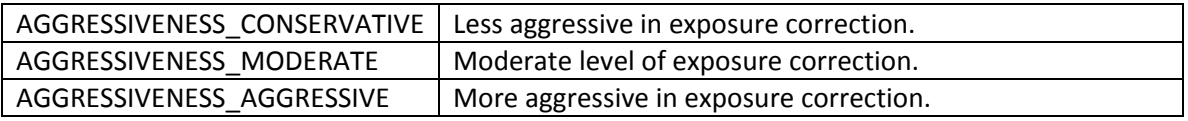

## <span id="page-21-3"></span>**BIASMODE**

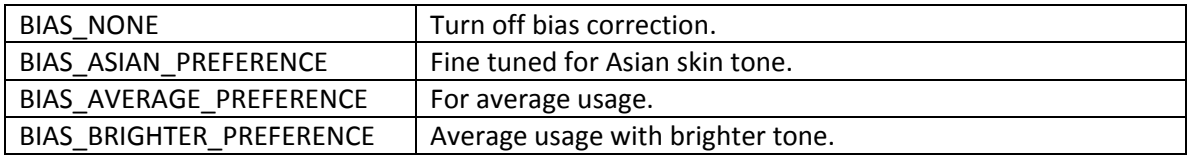

### <span id="page-21-4"></span>**SKINMODE**

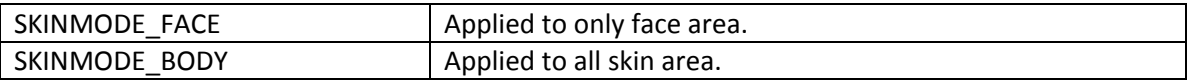

#### <span id="page-21-5"></span>**SKINSMOOTHTYPE**

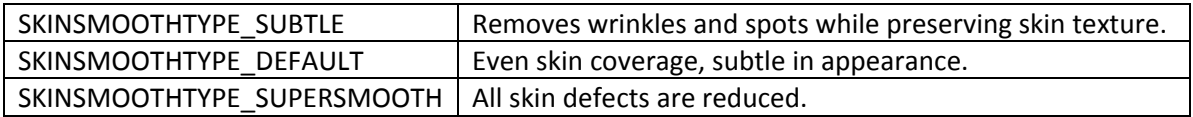

### <span id="page-21-6"></span>**SKINTONINGTYPE**

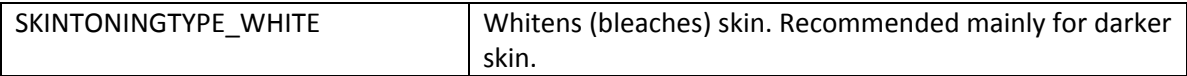

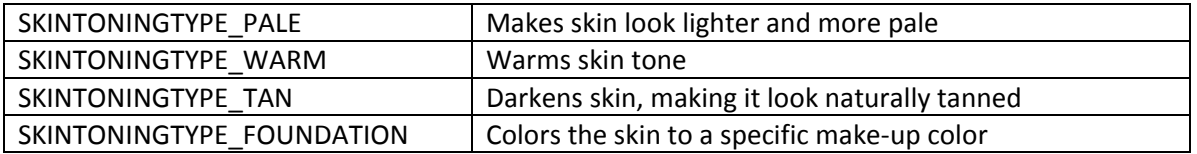

### <span id="page-22-0"></span>**LIPSHARPENTYPE**

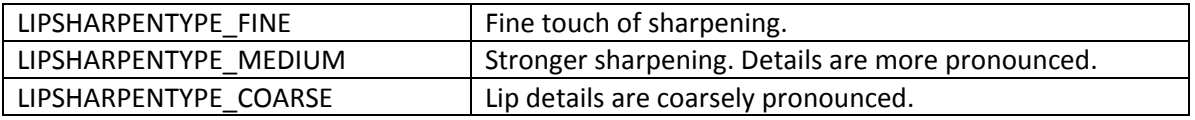

# <span id="page-22-1"></span>**PFCNR\_STATUS**

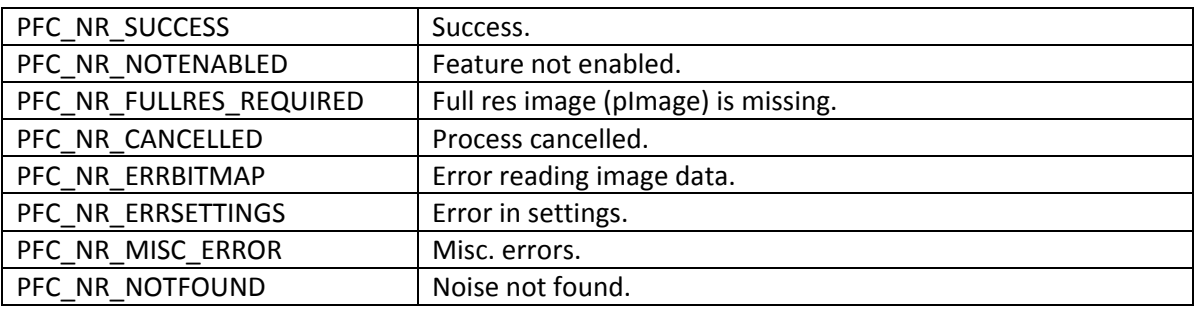

# <span id="page-22-2"></span>**PFCCORE\_STATUS**

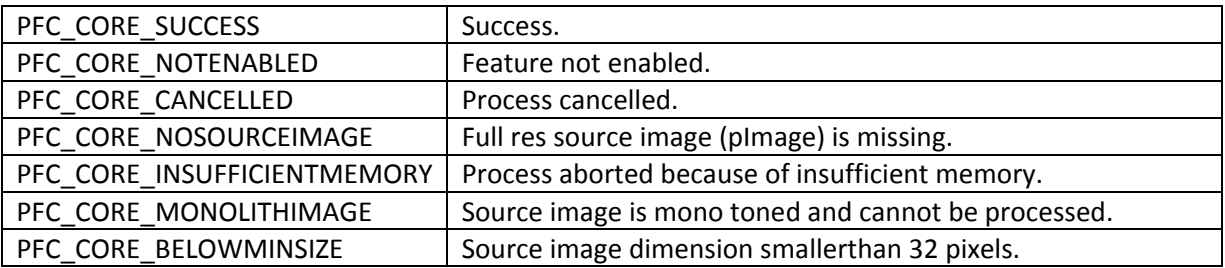

# <span id="page-22-3"></span>**PFCFB\_STATUS**

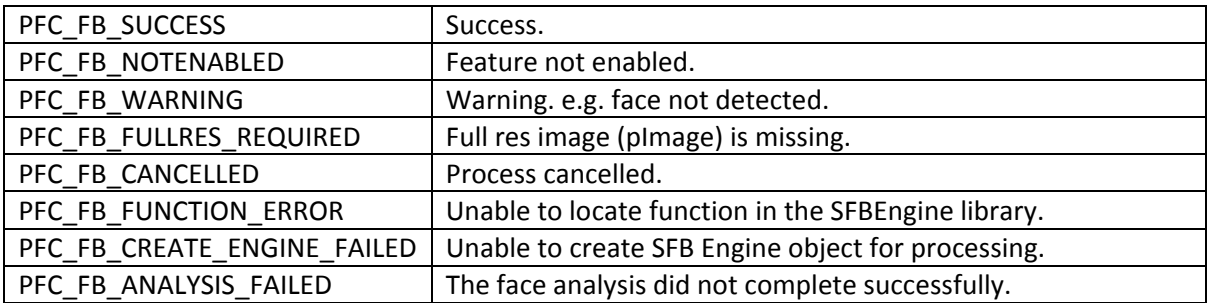

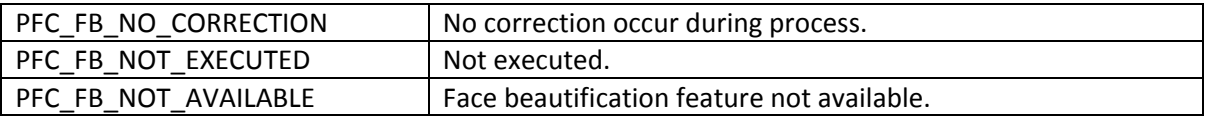

# <span id="page-23-0"></span>**PFCRE\_STATUS**

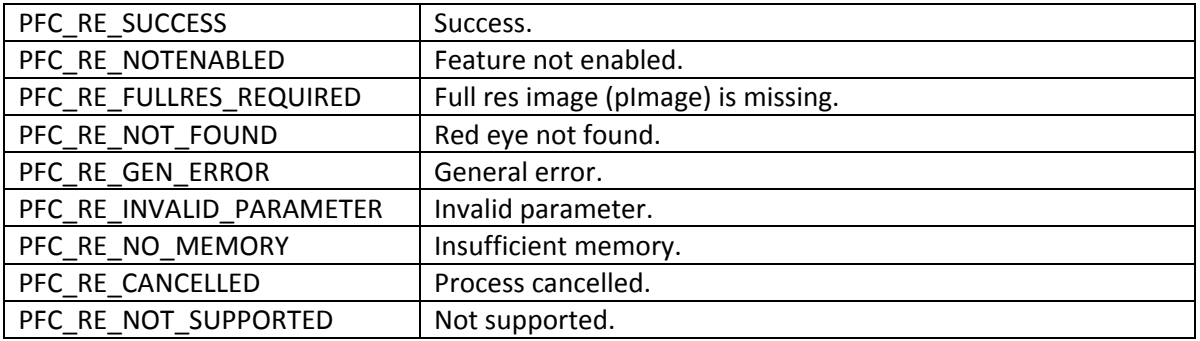

#### <span id="page-24-0"></span>**Usage& Examples**

#### <span id="page-24-1"></span>**Scenerio #1 - Using AutoCorrect**

The simplest way to use Perfectly Clear library suite. This protocol is more suitable for developing a server type software project.

1. Initialize the parameter structure:

```
PerfectlyClearV7x64 Pfc = new PerfectlyClearV7x64();
```
2. Perform full correction using the auto function:

```
int ret = Pfc.AutoCorrect(ref bm);
```
#### **Example:**

```
private void buttonTest_Click(object sender, EventArgs e)
{
OpenFileDialogofd = new OpenFileDialog();
ofd.Filter = "JPEG files (*.jpg)|*.jpg|All files (*.*)|*.***;ofd.FilterIndex = 1;
if (ofd.ShowDialog() == DialogResult.OK)
{
string s = ofd.FileName;
// Instantiate class object
PerfectlyClearV7x64 Pfc = new PerfectlyClearV7x64();
// On successful instantiation
if (Pfc != null)
{
Trace.WriteLine((Pfc.HasFaceBeautification() ? "Has FB." : "No FB."));
// Optionally you can read image file with class method ReadImage.
```

```
Bitmap bm = Pfc.ReadImage(s);
// Use fully automated function for image correction
int ret = Pfc.AutoCorrect(ref bm, -1, null);
// That's it. The image in bm is now enhanced!
if (\text{ret} == 0){
bm.Save("Output.jpg");
}
else
{
// In case of error, query LastStatus for individual return code
Trace.WriteLine("Noise removal return code: " + Pfc.LastStatus.NR_Status.ToString());
Trace.WriteLine("Perfectly Clear core return code: " + 
Pfc.LastStatus.CORE_Status.ToString());
Trace.WriteLine("Face beautification return code: " + 
Pfc.LastStatus.FB_Status.ToString());
Trace.WriteLine("Red eye removal return code: " + Pfc.LastStatus.RE_Status.ToString());
}
}
}
}
```
#### <span id="page-26-0"></span>**Scenerio #2- Separate PFC\_Calc and PFC\_Apply**

More advanced way to use Perfectly Clear library suite.

1. Instantiate the adapter class:

PerfectlyClearV7x64 Pfc = new PerfectlyClearV7x64()

2. Optionally one may choose to set processing parameters from a preset:

```
Pfc.SetParam(PFCPRESETID.PRESET_VIVID);
```
3. Perform pre-calculation of image specific profile:

```
ADPTRRETURNCODE ret = Pfc.Calc(ref bm);
```
4. Apply the calculated profile and parameters to the image.

int ret =  $Pfc.Pply(ref bm);$ 

5. Release class instance (optional):

Pfc.Dispose();

#### Example:

```
private void buttonTest_Click(object sender, EventArgs e)
          {
OpenFileDialogofd = new OpenFileDialog();
ofd.Filter = "JPEG files (*.jpg)|*.jpg|All files (*.*)|*.*";
ofd.FilterIndex = 1;
if (ofd.ShowDialog() == DialogResult.OK)
\left\{ \begin{array}{c} 1 & 1 \\ 1 & 1 \end{array} \right.string s = ofd.FileName;
PerfectlyClearV7x64 Pfc = new PerfectlyClearV7x64();
```

```
if (Pfc != null)
```
{

Trace.WriteLine("Constructor success."); Trace.WriteLine((Pfc.HasFaceBeautification() ? "Has FB." : "No FB.")); Bitmap  $bm = Pfc.FeadImage(s);$ 

```
ADPTRRETURNCODE ret =Pfc.Calc(ref bm, PFCFEATURE.CALC_ALL, -1, null);
```
Trace.WriteLine(Pfc.LastStatus.Status.ToString()); Trace.WriteLine(Pfc.LastStatus.NR\_Status.ToString()); Trace.WriteLine(Pfc.LastStatus.CORE\_Status.ToString()); Trace.WriteLine(Pfc.LastStatus.FB\_Status.ToString()); Trace.WriteLine(Pfc.LastStatus.RE\_Status.ToString());

// Optionally you can select a different preset

#### **Pfc.SetParam(PFCPRESETID.PRESET\_VIVID);**

// Apply user settings and enhance image

#### **Pfc.Apply(ref bm);**

 // You may check the return code for each process features. Trace.WriteLine(Pfc.LastStatus.Status.ToString()); Trace.WriteLine(Pfc.LastStatus.NR\_Status.ToString()); Trace.WriteLine(Pfc.LastStatus.CORE\_Status.ToString()); Trace.WriteLine(Pfc.LastStatus.FB\_Status.ToString()); Trace.WriteLine(Pfc.LastStatus.RE\_Status.ToString());

// Optionally you may force resource disposal.

#### **Pfc.Dispose();**

bm.Save("output.jpg");

```
}<br>{}
```
 { Trace.WriteLine("Class constructor failed."); } } }

else

#### <span id="page-29-0"></span>**Scenario #3 - Interactive Corrections**

User modification to preset parameters. User may want to use the Athentech preset "Vivid" parameters as a base and modify some of the parameters for specific need.

1. Instantiate adapter class:

PerfectlyClearV7x64 Pfc = new PerfectlyClearV7x64()

2. Perform pre-calculation of image specific profile:

ADPTRRETURNCODE ret = Pfc.Calc(ref bm);

3. Optionally examine calculation results such as face detected, abnormal tint status etc.:

```
// Optionally display coordinates of detected faces (if any)
if (Pfc.FBFaceCount()> 0)
{
Trace.WriteLine("Face detected.");
for (inti = 0; i<Pfc.FBFaceCount(); i++)
{
PFCFBFACEINFO info = new PFCFBFACEINFO();
Pfc.GetFaceInfo(ref info, i);
Trace.WriteLine(info.face.left.ToString() + " " + info.face.top.ToString() + " " + 
info.face.width.ToString() + " " + info.face.height.ToString());
}
}
```
4. Modify process parameters as needed. For example, user wants to enable skin bias, use a different contrast mode and enable abnormal tint removal.

```
Pfc.m_Param.core.eBiasMode = BIASMODE.BIAS_BRIGHTER_PREFERENCE;
Pfc.m_Param.core.fBiasScale = 0.8f;
```
Pfc.m\_Param.core.eContrastMode = CONTRASTMODE.HIGH\_CONTRAST;

Pfc.m\_Param.core.bAbnormalTintRemoval = true;

```
Pfc.m_Param.core.eTintMode = TINTCORRECTION.TINTCORRECT_DEFAULT;
Pfc.m_Param.core.fTintScale = 0.5f;
```
5. Apply the calculated profile and parameters to the image.

int ret =  $Apply(ref bm);$ 

6. Release resources used by class instance (optional):

```
Pfc.Dispose();
```
#### Example:

```
private void buttonTest_Click(object sender, EventArgs e)
         {
OpenFileDialogofd = new OpenFileDialog();
ofd.Filter = "JPEG files (*.jpg)|*.jpg|All files (*.*)|*.*";
ofd.FilterIndex = 1;
if (ofd.ShowDialog() == DialogResult.OK)
\left\{ \begin{array}{c} 1 & 1 \\ 1 & 1 \end{array} \right.string s = ofd.FileName;
PerfectlyClearV7x64 Pfc = new PerfectlyClearV7x64();
if (Pfc != null)
 {
Trace.WriteLine("Constructor success.");
                      // Optionally check if Face Beautification is available
Trace.WriteLine((Pfc.HasFaceBeautification() ? "Has FB." : "No FB."));
                      Bitmap bm = Pfc.ReadImage(s);
```

```
ADPTRRETURNCODE ret = Pfc.Calc(ref bm, PFCFEATURE.CALC_ALL, -1, null);
```

```
Trace.WriteLine(Pfc.LastStatus.Status.ToString());
```

```
Trace.WriteLine(Pfc.LastStatus.NR_Status.ToString());
Trace.WriteLine(Pfc.LastStatus.CORE_Status.ToString());
Trace.WriteLine(Pfc.LastStatus.FB_Status.ToString());
Trace.WriteLine(Pfc.LastStatus.RE_Status.ToString());
```

```
 // Optionally display coordinates of detected faces (if any)
if (Pfc.FBFaceCount()> 0)
\mathcal{L} and \mathcal{L} and \mathcal{L} and \mathcal{L}Trace.WriteLine("Face detected.");
for (inti = 0; i<Pfc.FBFaceCount(); i++)
\mathcal{L} and \mathcal{L} and \mathcal{L} and \mathcal{L} and \mathcal{L} PFCFBFACEINFO info = new PFCFBFACEINFO();
Pfc.GetFaceInfo(ref info, i);
Trace.WriteLine(info.face.left.ToString() + " " + info.face.top.ToString() + " " +
info.face.width.ToString() + " " + info.face.height.ToString());
}<br>}<br>{
 }
                      // Optionally, customize preset parameters
Pfc.m_Param.core.eBiasMode = BIASMODE.BIAS_BRIGHTER_PREFERENCE;
Pfc.m_Param.core.fBiasScale = 0.8f;
Pfc.m_Param.core.eContrastMode = CONTRASTMODE.HIGH_CONTRAST;
Pfc.m_Param.core.bAbnormalTintRemoval = true;
Pfc.m_Param.core.eTintMode = TINTCORRECTION.TINTCORRECT_DEFAULT;
Pfc.m_Param.core.fTintScale = 0.5f;
```
// Apply and enhance image

```
Pfc.Apply(ref bm);
```
Trace.WriteLine(Pfc.LastStatus.Status.ToString()); Trace.WriteLine(Pfc.LastStatus.NR\_Status.ToString()); Trace.WriteLine(Pfc.LastStatus.CORE\_Status.ToString()); Trace.WriteLine(Pfc.LastStatus.FB\_Status.ToString()); Trace.WriteLine(Pfc.LastStatus.RE\_Status.ToString());

#### **Pfc.Dispose();**

bm.Save("output.jpg"); }<br>{} else { Trace.WriteLine("Class constructor failed."); }<br>{} } }

### <span id="page-33-0"></span>**Sample Projects**

Three sample projects are provided to showcase the usage of the API.

### <span id="page-33-1"></span>**Sample 1**

The Basic Sample demonstrates the most basic usage of the API. The sample application performs very basic image processing work flow: input, process, output.

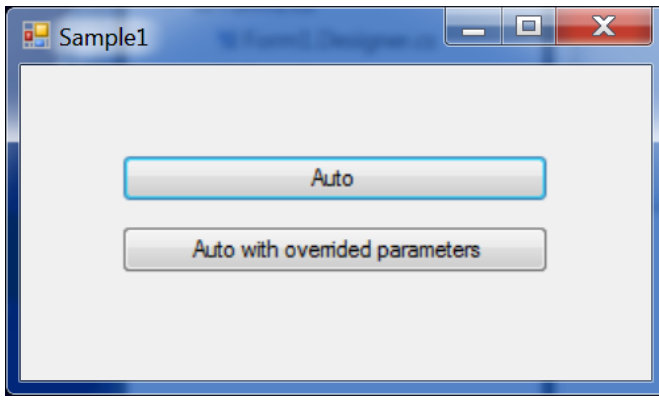

Press any of the two buttons to select JPEG picture for processing and the Perfectly Clear processed picture is saved as "output.jpg" in the work folder.

### <span id="page-33-2"></span>**Sample 2**

Similar to the basic sample, the sample shows the simple way of using the API but unlike the basic sample, sample 2 gives user more controls on return code handling. The sample first analyses the input image with Calc(). The results is used when Apply() is called to carry out actual image enhancement.

# <span id="page-33-3"></span>**Sample3**

This sample shows advanced technique that streamlines the API usage in a image editing application.

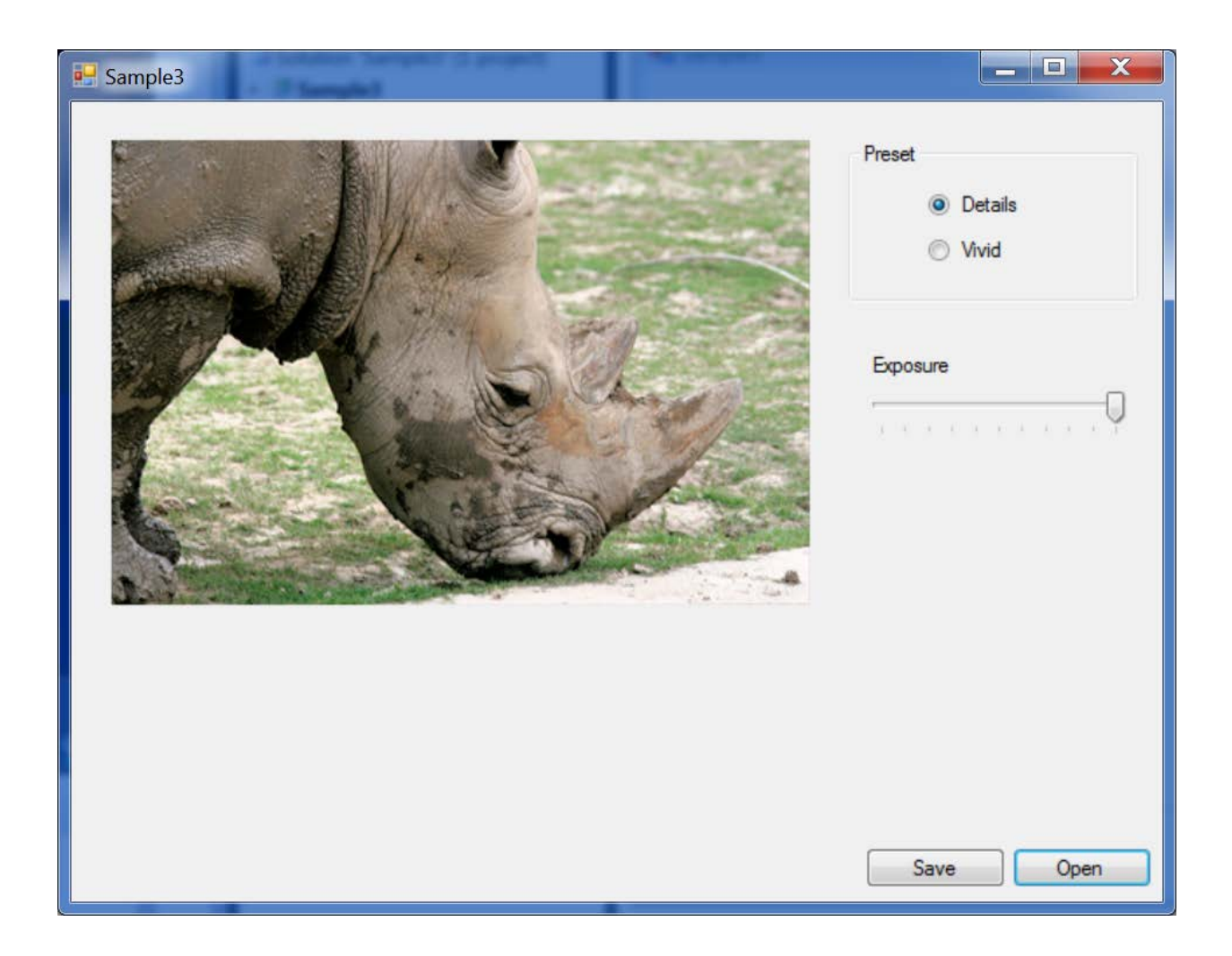

Press "Open" to select JPEG picture for processing . The application proceeds to analyze the image and obtain the profile of the image. Toggle the preset radio buttons to select preset for processing. Slide the Exposure slider to adjust the exposure. Press the "Save" button to save the enhanced picture to file.